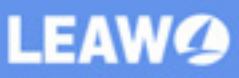

# Leawo **iOS Data Recovery** for Mac User Guide

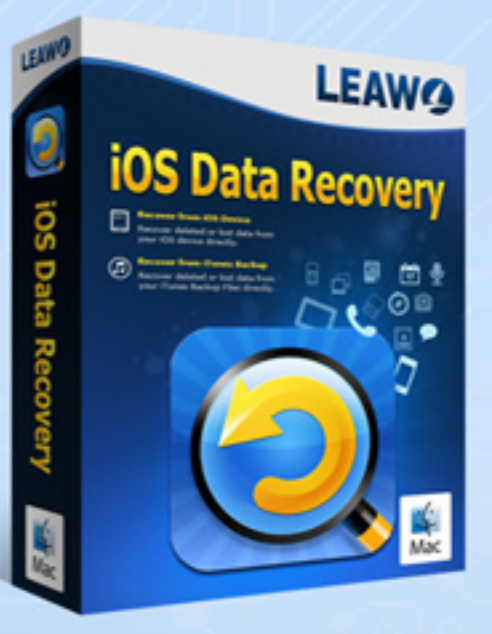

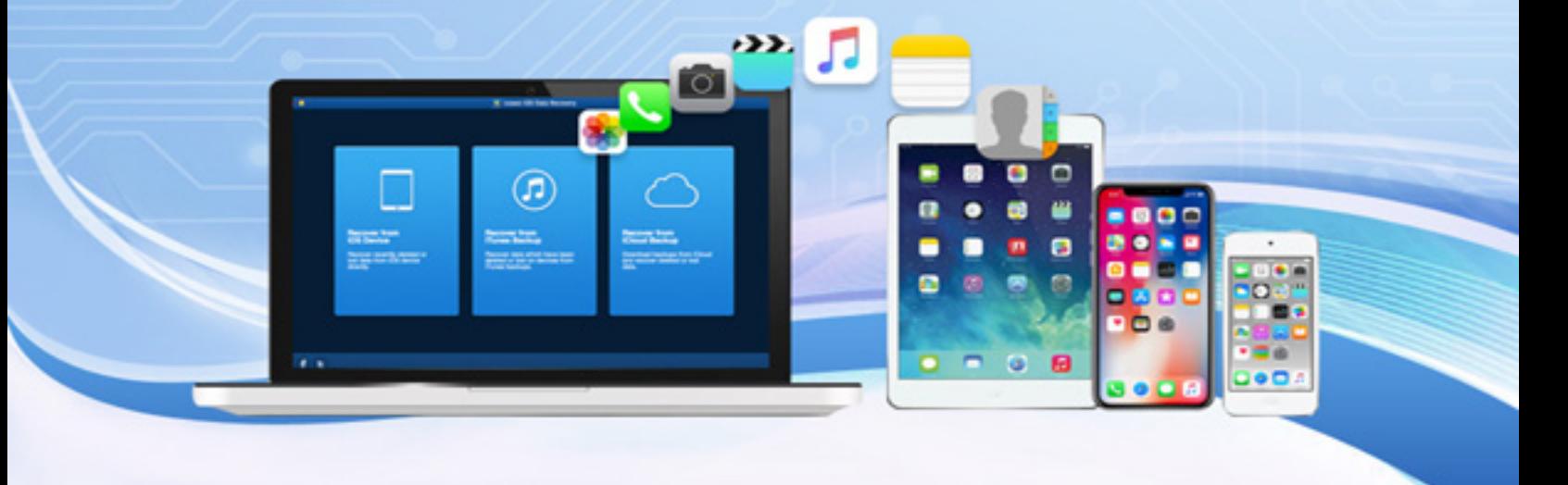

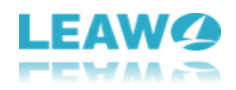

## **Leawo iOS Data Recovery Mac User Guide**

**Leawo iOS Data Recovery for Mac** is easy-to-use yet powerful iOS data recovery software for all MacBook users. This software works with the Mac OS X 10.6 or later, and it is compatible with the latest iOS 12. The following guidance is about how to recover lost data from iTunes backups, how to recover data from iOS devices, and how to recover data under DFU mode (compatible with iPhone 4 and iPod touch 4). Furthermore, it supports recovering in total of 14 types of data including Contacts, Messages, Call History, WhatsApp, Calendar, Notes, Reminders, Safari Bookmarks, Camera Roll, Photo Stream, Photo Library, Message Attachments, Voice Memos and WhatsApp Attachments.

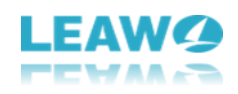

## **Content**

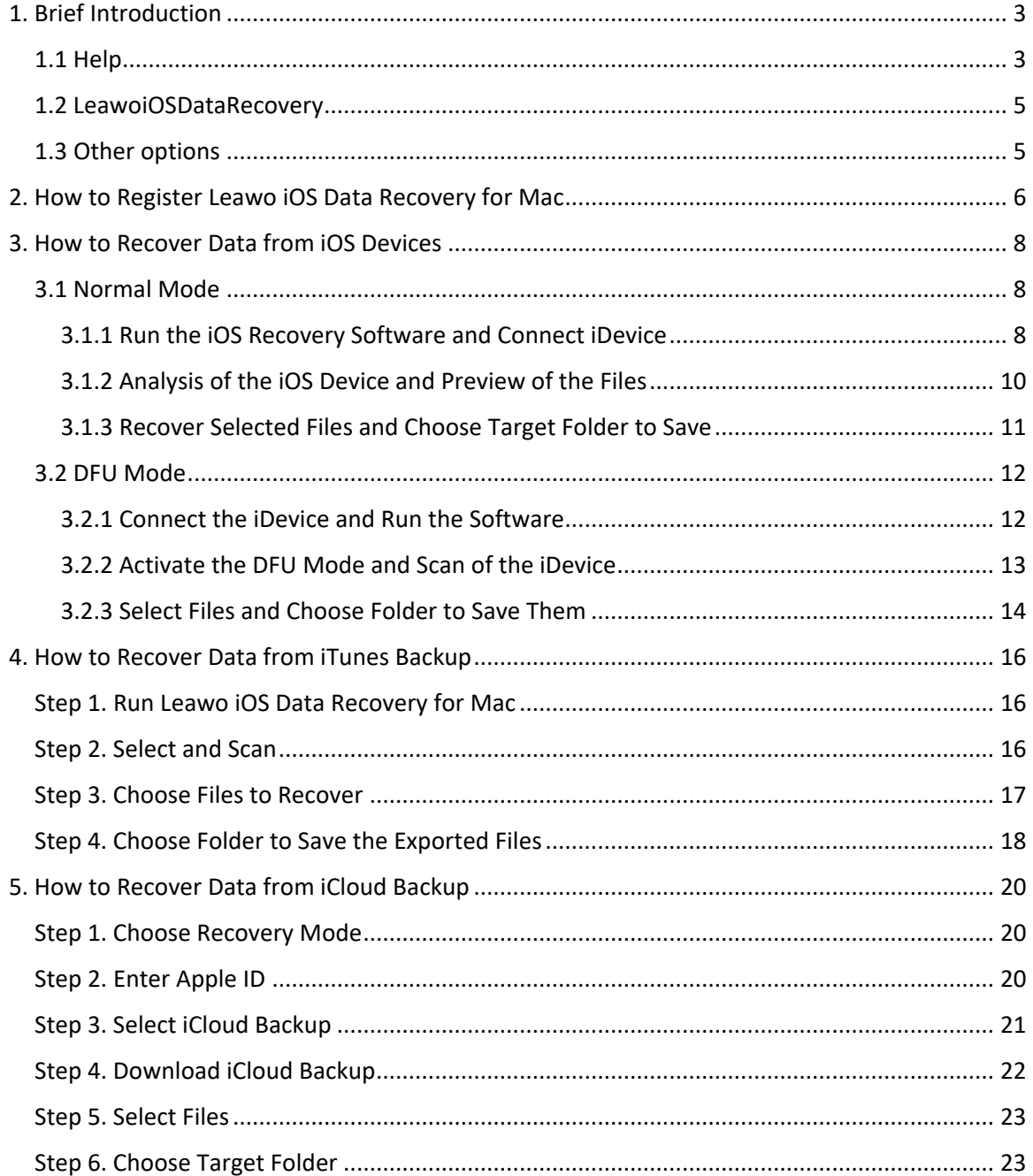

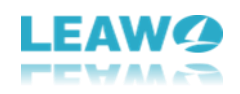

## <span id="page-3-0"></span>**1. Brief Introduction**

Open Leawo iOS Data Recovery for Mac and you can see 3 ways to recover data. The "**Recover from iOS Device"** entry could recover recently deleted or lost data from iOS device directly. The "**Recover from iTunes Backup"** entry will recover data which have been deleted or lost on devices from iTunes backups. The "**Recover from iCloud Backup"** entry will take you to download backups from iCloud and recover deleted or lost data.

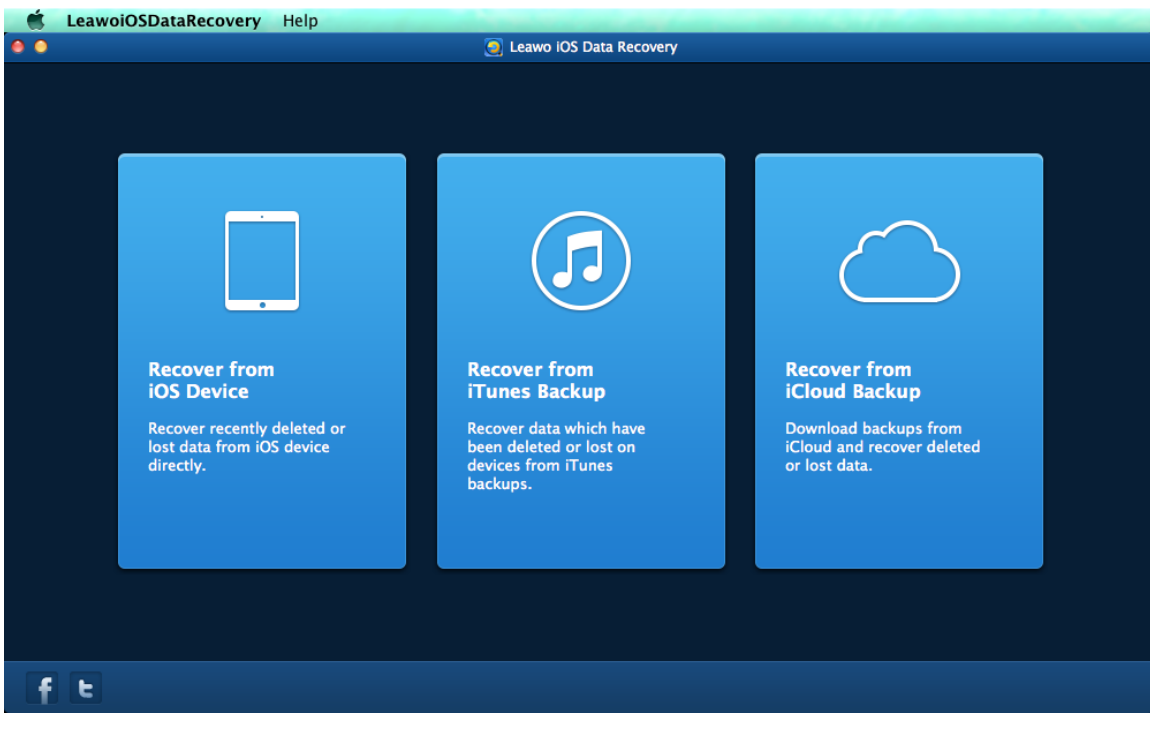

## <span id="page-3-1"></span>**1.1 Help**

In the **Help** menu, there are 9 options: **Help**, **Home**, **Support**, **Register**, **Language**, **Translate**, **Buy**, **Check for update**, **Bug Report**.

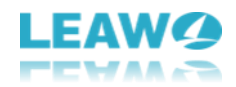

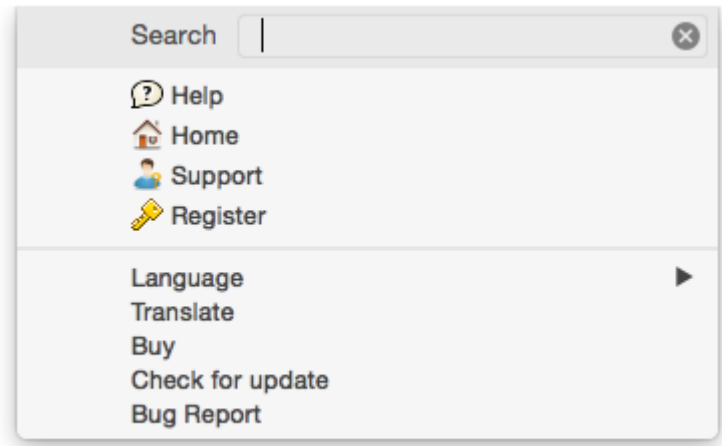

a. **Help**: link to help page.

b. **Home**: link to the product page of Leawo iOS Data Recovery for Mac.

c. **Support**: link to Leawo support center where you can find the user guides and FAQs of Leawo's products.

d. **Register**: click this option to register your program offline.

e. **Language**: set the program language. There are 3 languages available, English, Deutsch, and Japanese.

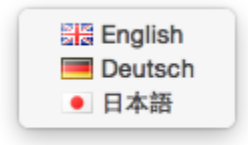

f. **Translate**: link to the translation page of Leawo Software. We are looking forward that you are willing to help us translate our products' UI language into your language.

g. **Buy**: you could click here to visit the official purchase page of Leawo iOS Data Recovery and purchase it.

h. **Check for Update**: check immediately if there's new update available.

i. **Bug Report**: send us your feedback about the bug you encounter when using our program, you'll need to write down your name, your e-mail address and your description about the bug.

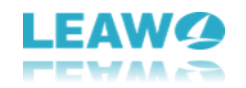

### <span id="page-5-0"></span>**1.2 LeawoiOSDataRecovery**

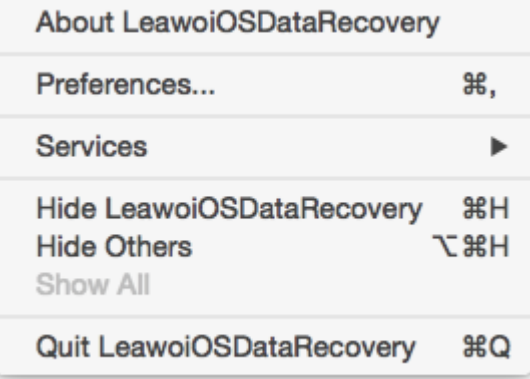

The LeawoiOSDataRecovery menu has 7 sub-options: **About LeawoiOSDataRecovery**, **Preferences**, **Services**, **Hide LeawoiOSDataRecovery**, **Hide Others**, **Show All**, **and Quit LeawoiOSDataRecovery**.

- a. **About LeawoiOSDataRecovery**: check out some information related to the program.
- b. **Preferences**: some basic settings about update frequency and proxy.
- c. **Services**: used to make some quick actions.
- d. **Hide LeawoiOSDataRecovry**: hide the software to Dock on Mac.
- e. **Hide Others**: other windows on the desktop apart from Leawo iOS Data Recovery for Mac.
- f. **Show All**: show all windows shown up and hid.
- g. **Quit LeawoiOSDataRecovery**: exit the software.

### <span id="page-5-1"></span>**1.3 Other options**

At the left bottom of the main interface, you can see the other 2 buttons: Facebook

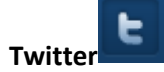

- a. Facebook button: link to Leawo official Facebook page.
- b. Twitter button: link to Leawo official Twitter page.

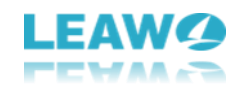

## <span id="page-6-0"></span>**2. How to Register Leawo iOS Data Recovery for Mac**

Step 1. After you install this iOS data retrieval program to your Mac, the first time you open the program, a window would pop up prompting you to have the program registered.

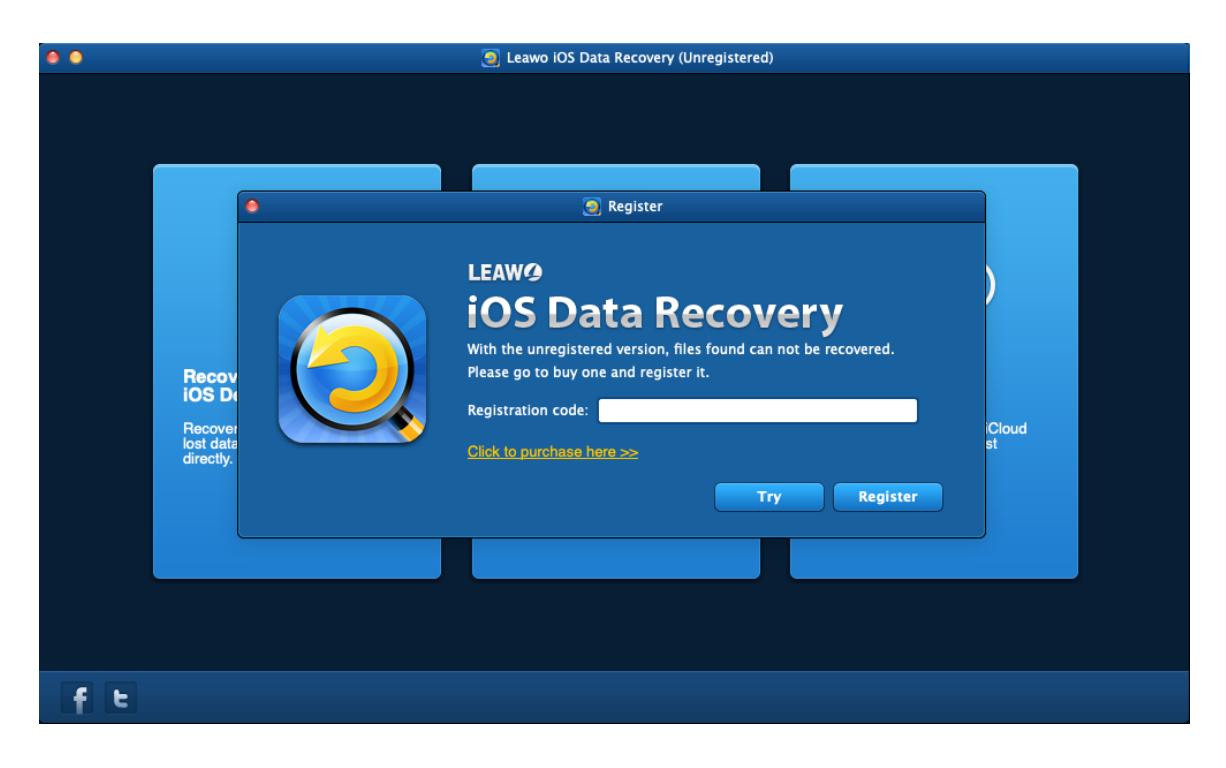

If you already have the registration code, just input the code in the **Registration Code** box. If you don't, just click "**Click to purchase here**" to purchase the code.

If you miss the **Register** window, choose "**Help > Register**" in the program menu to open the **Register** window.

Step 2. After clicking "**Click to purchase here**", the program would open the registration code purchasing page. In addition, you can choose "**Help > Buy**" on the menu, or visit the software

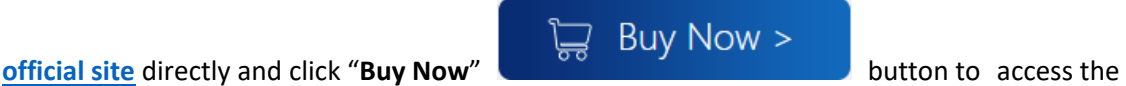

purchase page.

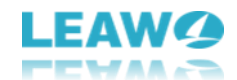

Step 3. Choose the license between 1 year and Lifetime and click **Check Out Now**

**Check Out Now** 

button to go to the payment page.

**1 Year License** (1 PC/Mac): the license will be valid within 1 year. One license could only be used on one computer.

**Lifetime License** (1 PC/Mac): the license is only valid on 1 PC or Mac and updates will be free.

Step 4. Fill in your contact information to proceed and choose a payment method to pay for the license. Finally, submit your order.

Our system will automatically send the registration info to your e-mail address once your order is validated. Check your e-mail to get the registration code of Leawo iOS Data Recovery for Mac.

Step 5. Enter the registration code in the above **Register** window and click **"Register"**

**Register** 

to finish the registration.

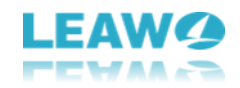

## <span id="page-8-0"></span>**3. How to Recover Data from iOS Devices**

It's worth noting that the program can't work without iTunes, so you need to have iTunes installed in your computer in order to use Leawo iOS Data Recovery for Mac. But you don't have to open it while using the program.

As mentioned before, you can recover data from iOS device directly. In actuality, there are two modes to recover data from iOS device, one is **Normal mode** for recovering data like **Messages, Contacts, Call History, WhatsApp, Notes, Calendar, Reminders** and **Safari bookmark**. Another is **DFU mode**, which can recover not only all the data that **Normal mode** can recover but also data types like **Camera roll, Photo stream, Photo Library, Message attachments, Voice memos**, and **WhatsApp attachments**. But DFU mode only supports iPhone 4 and iPod touch 4 for now whereas **Normal mode** supports all iOS devices since iPhone 3GS.

## <span id="page-8-1"></span>**3.1 Normal Mode**

#### <span id="page-8-2"></span>**3.1.1 Run the iOS Recovery Software and Connect iDevice**

Run Leawo iOS Data Recovery Software for Mac after installing it on MacBook, and then choose "**Recover from iOS Device**" entry.

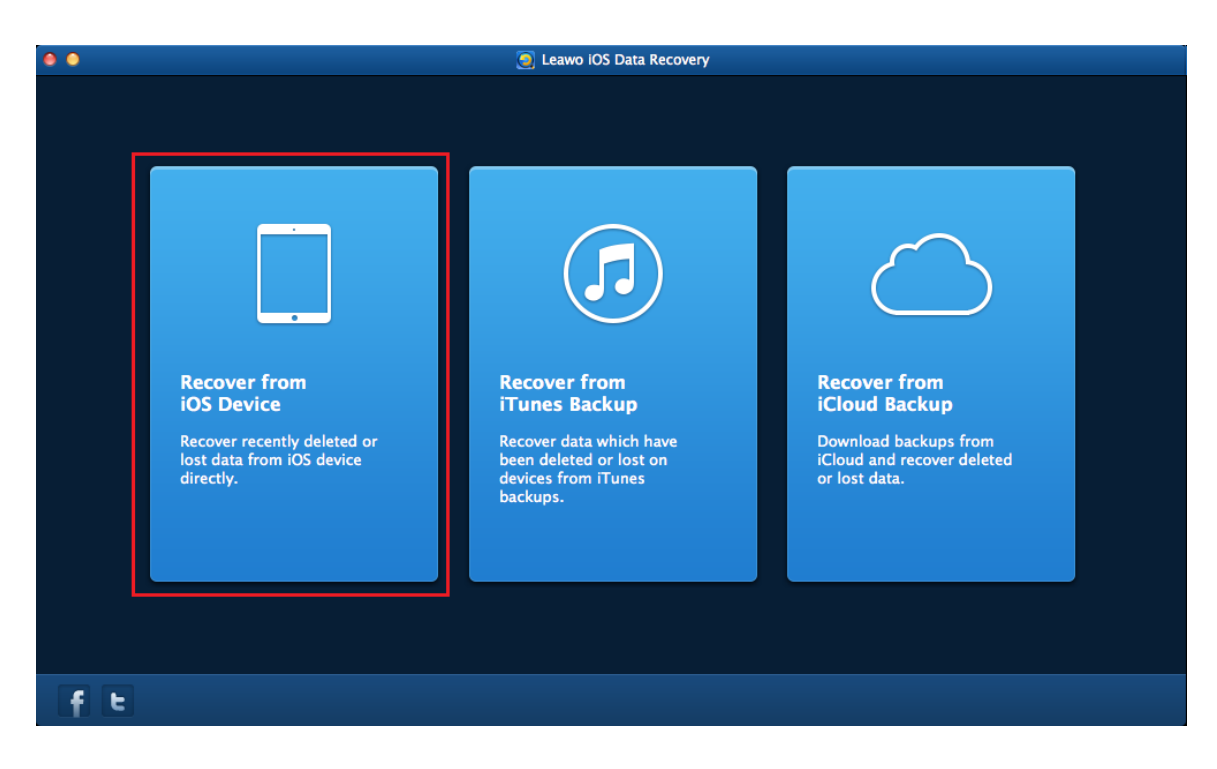

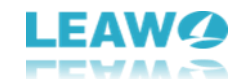

Connect the iOS device to the MacBook via the USB cable. The software will detect the iDevice automatically.

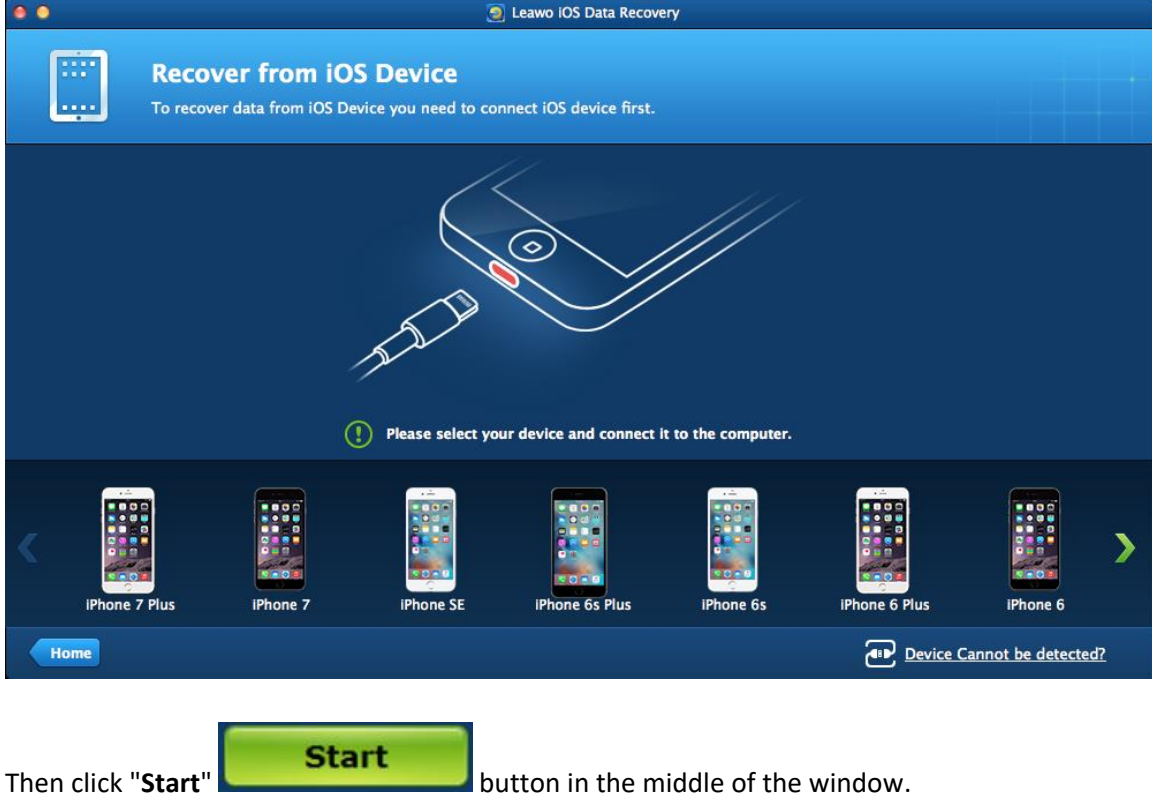

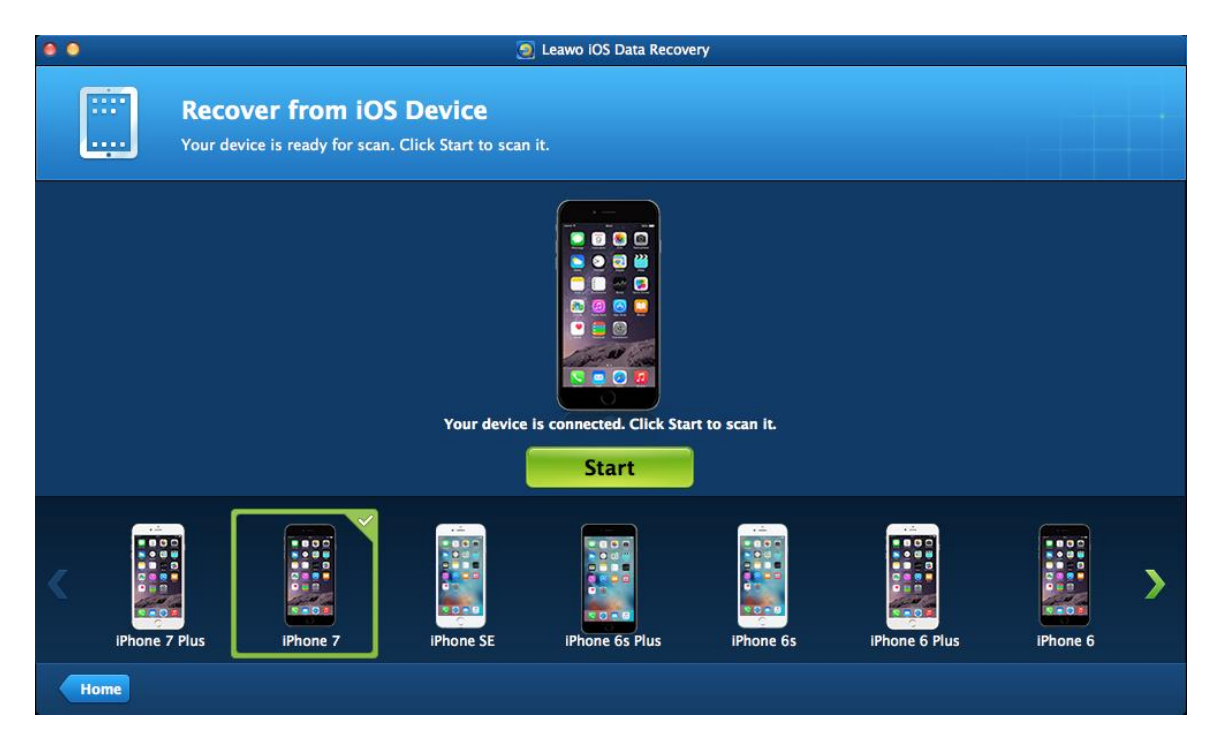

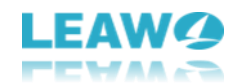

#### <span id="page-10-0"></span>**3.1.2 Analysis of the iOS Device and Preview of the Files**

After clicking the "**Start**" button, an analysis of the iOS device will begin.

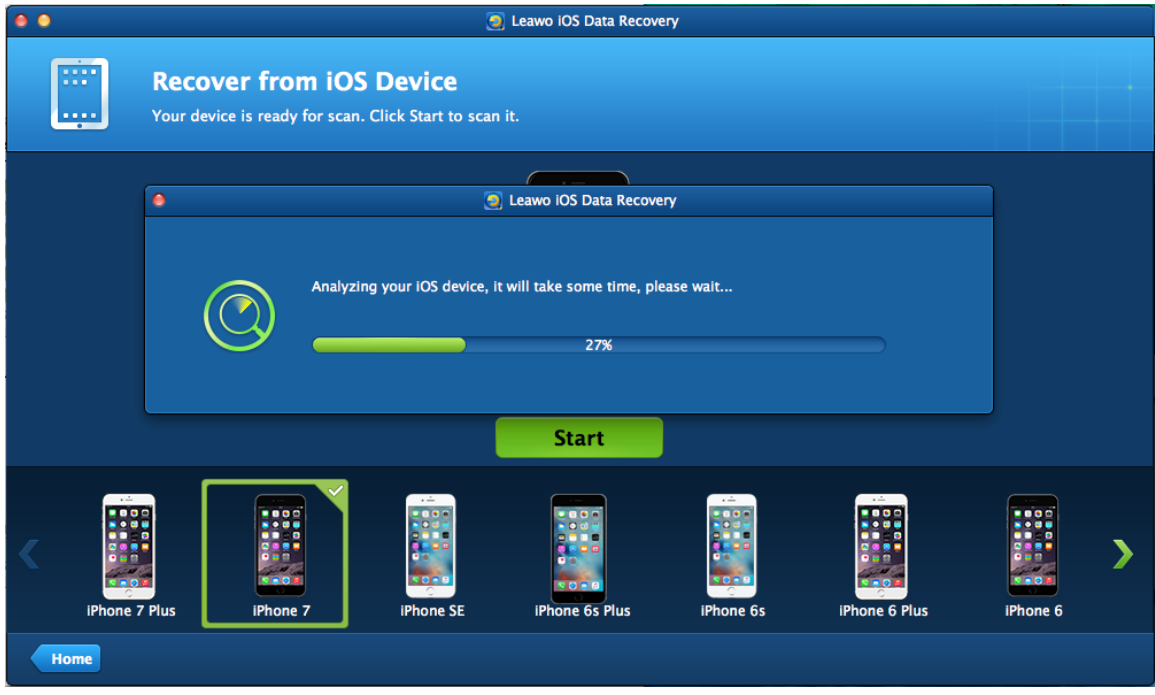

After the analysis, the window of preview will show up. The categories of the files in your iOS device will be shown in the left sidebar, and the ones without contents will be grey. However,

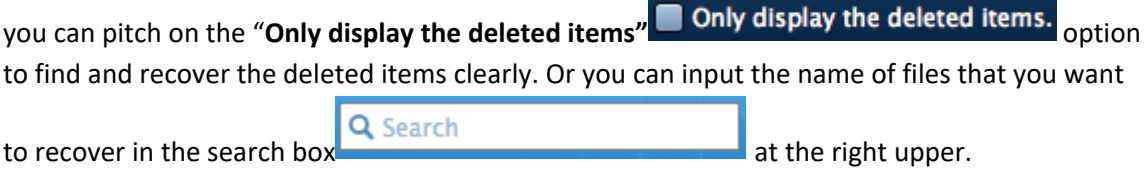

Then click the certain category and the contents in it will be shown in the right part of the window.

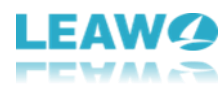

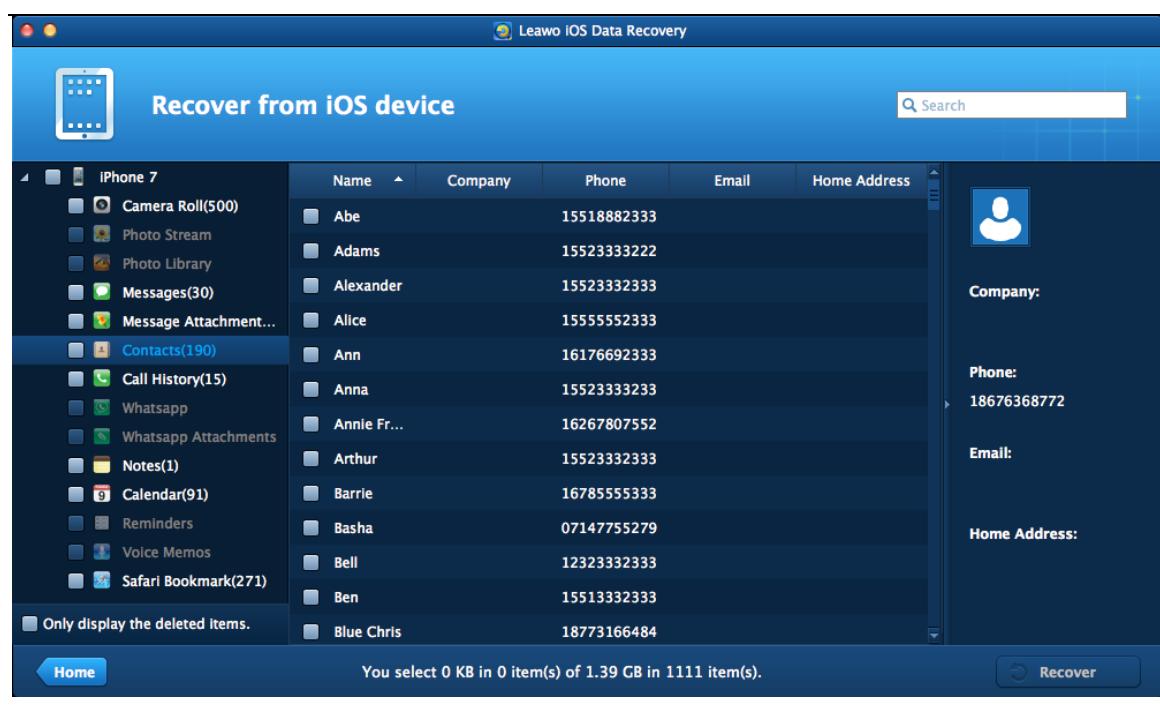

Check all the files and data you want to recover and click **Recover button.** button.

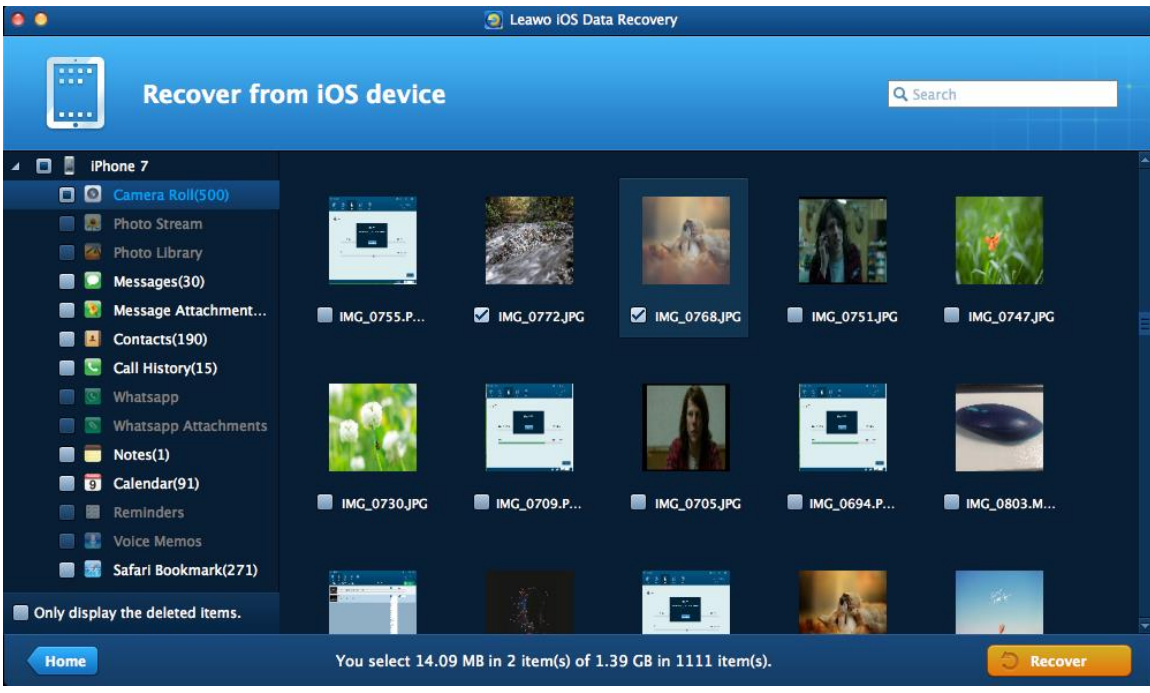

<span id="page-11-0"></span>**3.1.3 Recover Selected Files and Choose Target Folder to Save**

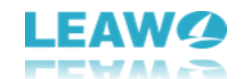

After clicking "**Recover**" button, the dialog of choosing target folder will pop up. Click "**Open**"

Open to select a folder to save the exported files, and then click "**Go**" Go to start recovering the files. Check "**Automatically open the output folder** 

**after finishing recover**" if immediate management of the exported files is needed after the recovery.

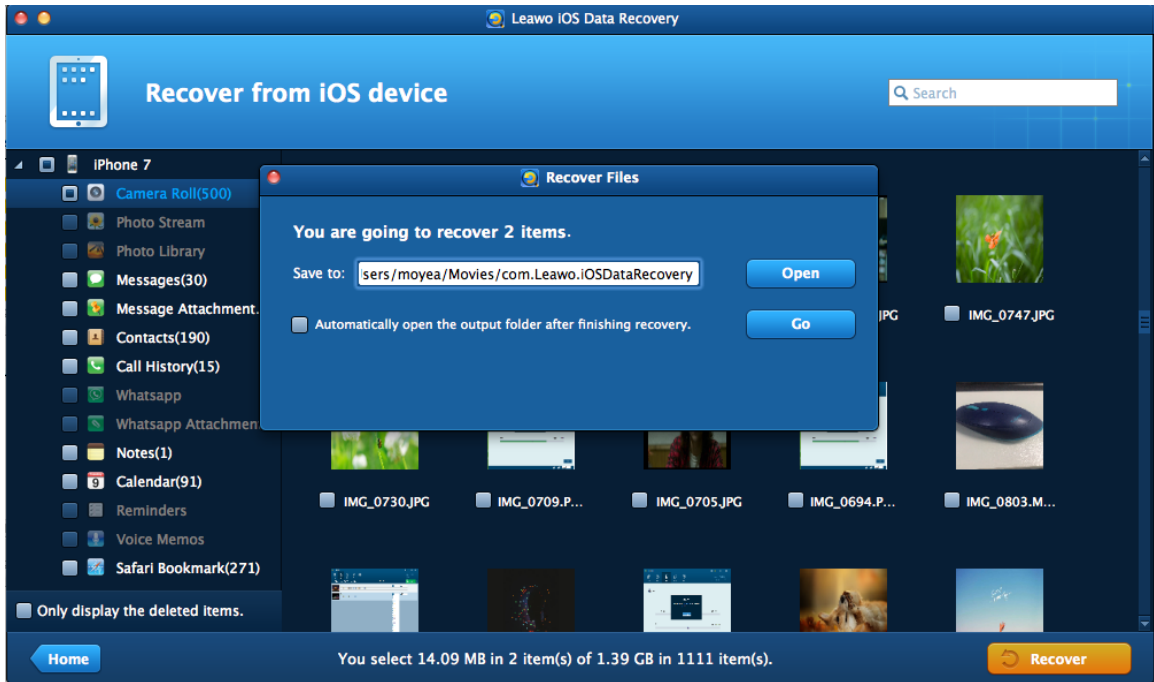

The recovery will be finished in short time. During the recovery, please don't disconnect the iOS device. After the recovery, the target will pop up. The user is able to manage the files with ease.

## <span id="page-12-0"></span>**3.2 DFU Mode**

DFU mode supports recovering 14 types of data, 8 of them are also supported in Normal mode and 6 of them can be only found in DFU mode. The 8 types of data that both Normal mode and DFU mode support recovering are **Messages, Contacts, Call History, WhatsApp, Notes, Calendar, Reminders, Safari bookmark**. The 6 types of data that only DFU mode can recover are **Camera Roll, Photo Stream, Photo library, Message attachments, Voice memos, WhatsApp attachments**. DFU mode is currently exclusive to iPhone 4 and iPod Touch 4.

#### <span id="page-12-1"></span>**3.2.1 Connect the iDevice and Run the Software**

Connect the iDevice (iPhone 4 or iPod touch 4) to the MacBook with the USB cable. Then launch Leawo iOS Data Recovery for Mac. The software will show a tutorial of activating DFU mode on

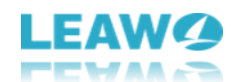

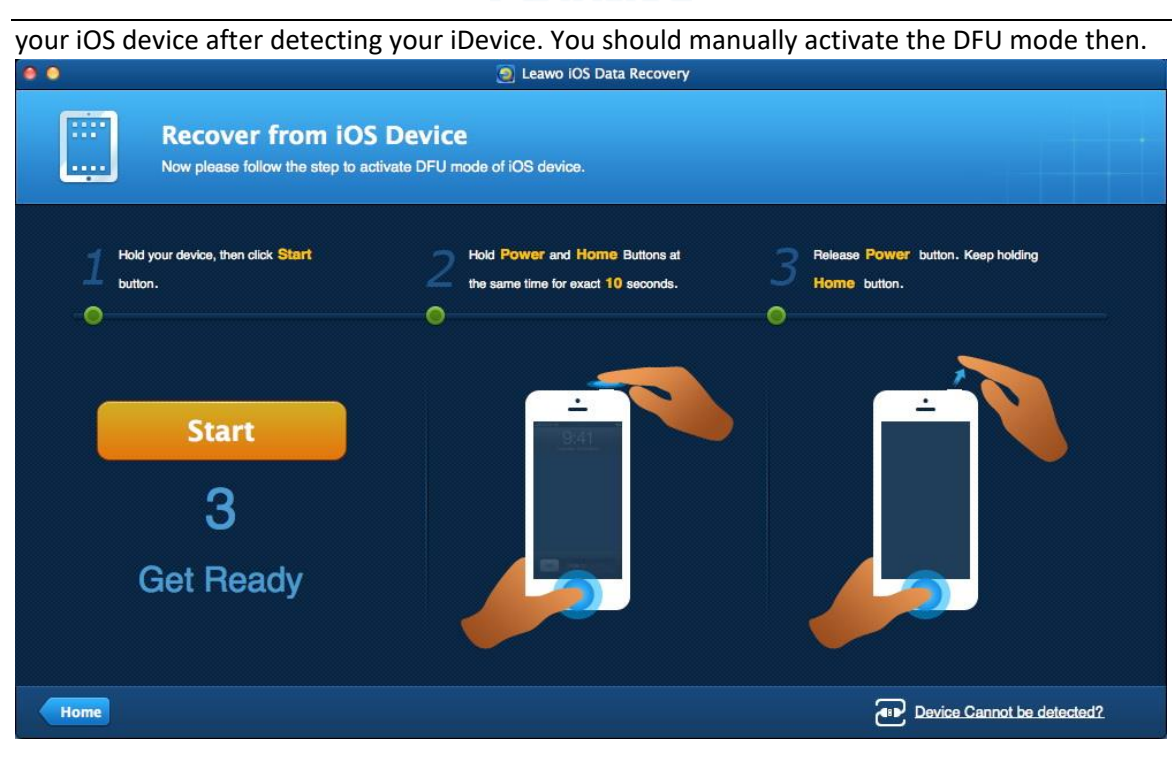

#### <span id="page-13-0"></span>**3.2.2 Activate the DFU Mode and Scan of the iDevice**

When you are ready to activate DFU mode, Click "**Start**" **button in the button in the** window of the software. Hold the **Power** button and the **Home** button on your iPhone for 10 seconds. You are able to watch the count-down time in the window of the software. After 10 seconds, the screen of your iPhone will turn black. Then release the **Power** button and keep holding the **Home** button for another 10 seconds until the message "**You have successfully entered the DFU mode, now you can release the home button**" appears in the window of the

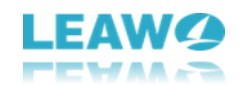

#### software.

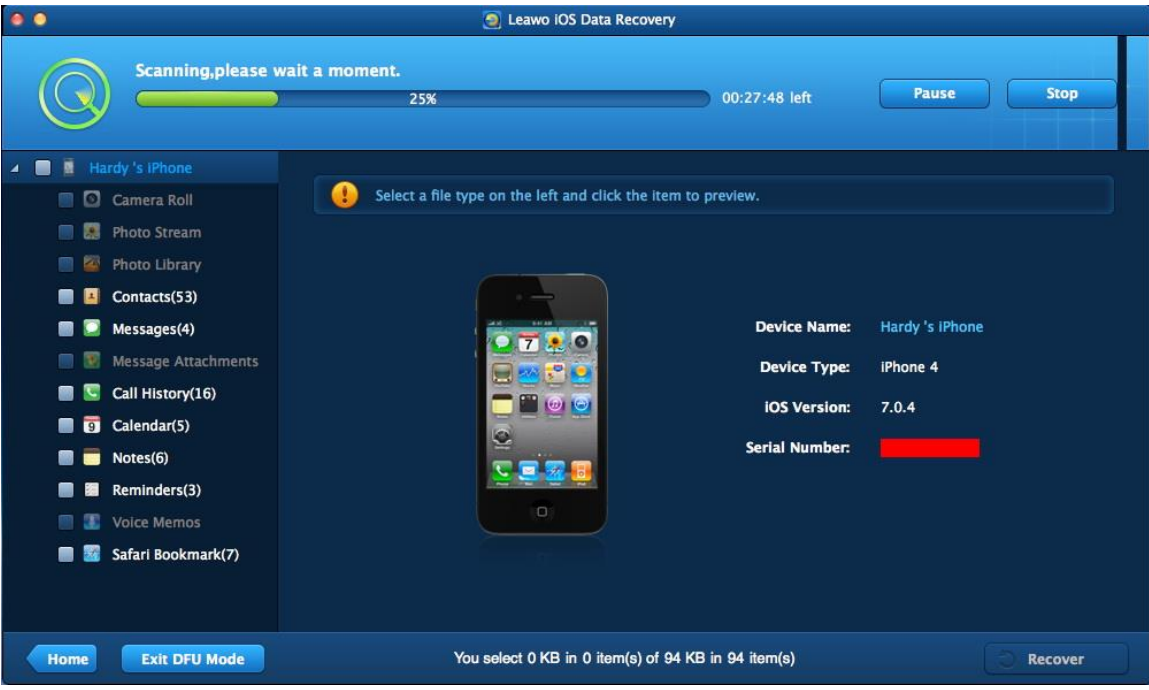

#### <span id="page-14-0"></span>**3.2.3 Select Files and Choose Folder to Save Them**

Click the category and then the files of that category will be shown in the right part of the

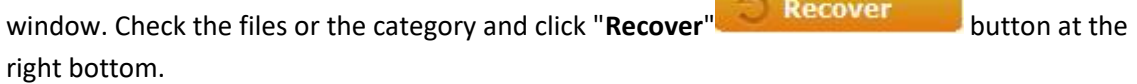

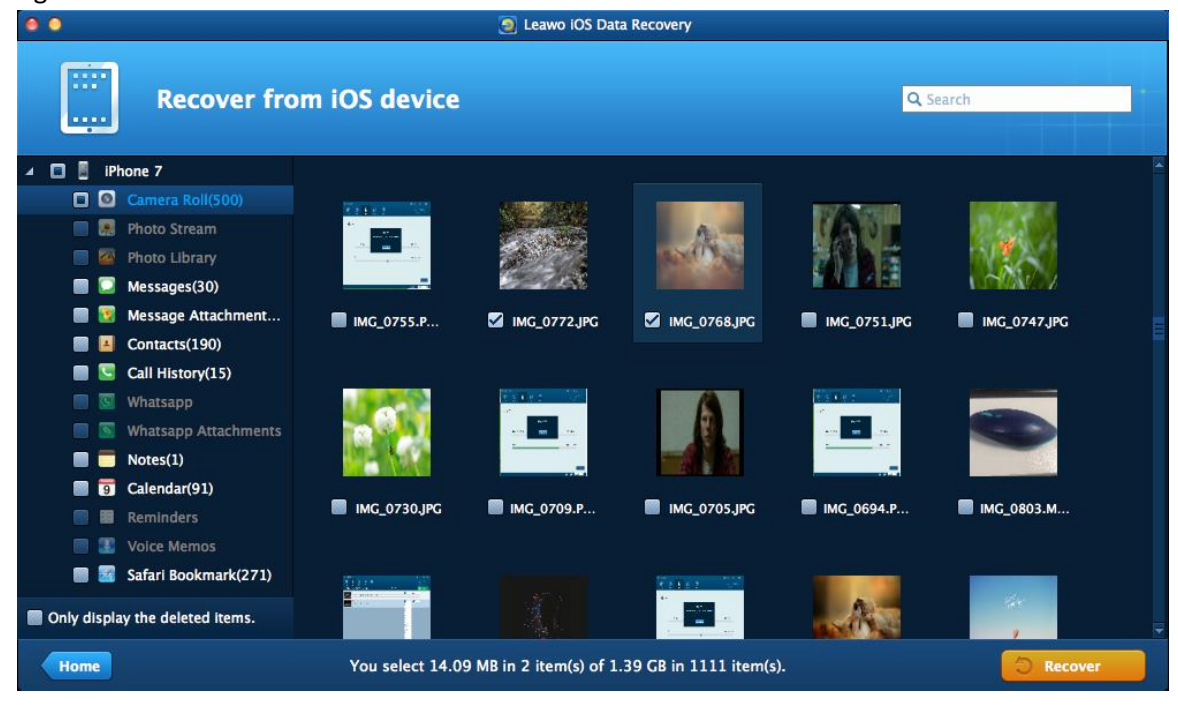

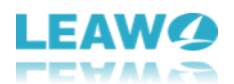

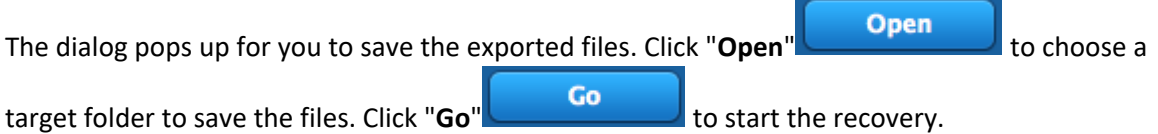

When the recovery is ongoing, a dialog of recovering process will show up. The progress bar will show the percentage of the recovery. Please don't disconnect the iOS device until the recovery is done.

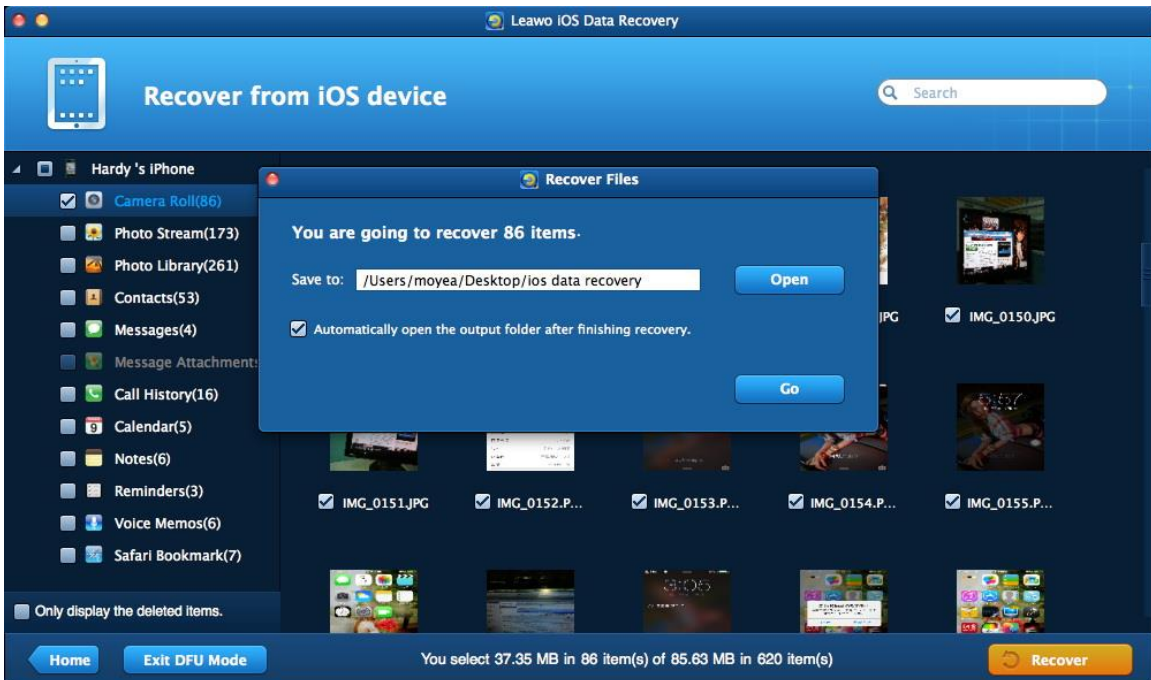

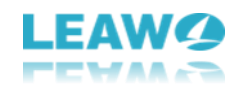

## <span id="page-16-0"></span>**4. How to Recover Data from iTunes Backup**

### <span id="page-16-1"></span>**Step 1. Run Leawo iOS Data Recovery for Mac**

Run Leawo iOS Data Recovery for Mac after installing it on your MacBook and then click "**Recover from iTunes Backup**" entry.

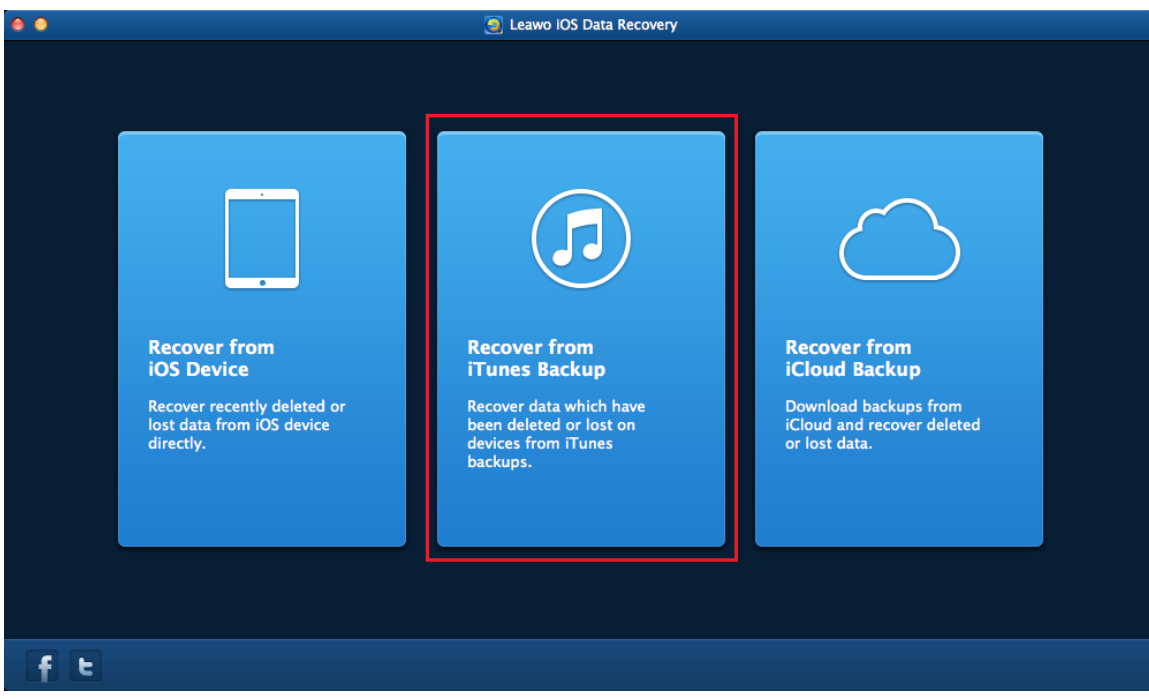

### <span id="page-16-2"></span>**Step 2. Select and Scan**

The backups in your iTunes will be shown in the window. Select a backup and click "**Scan**"

**Scan** at the right bottom, and then the software will scan the backup and show

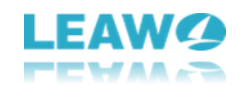

the files in the left sidebar.

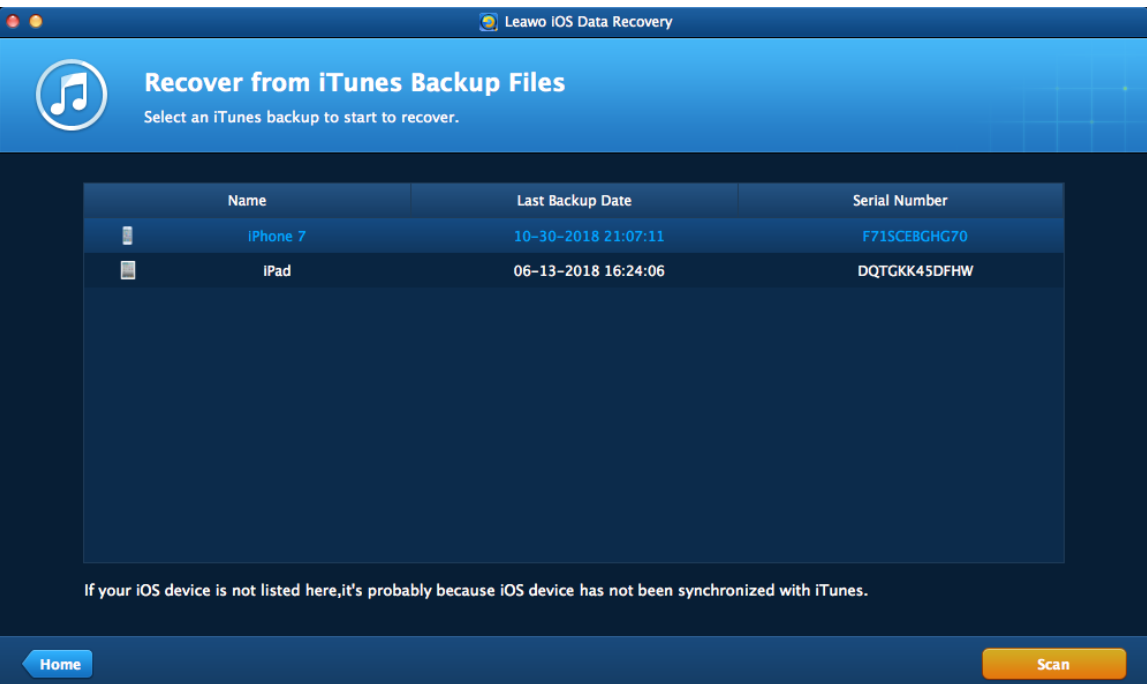

## <span id="page-17-0"></span>**Step 3. Choose Files to Recover**

Check a category and then the files in that category will be shown in the right part of the window. The user is able to recover all the files in the backup by checking the square beside the name of the backup, or recover all the files in a category by checking the square beside that category, or recover certain files in the category by checking the files when they show up in the

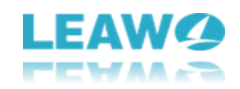

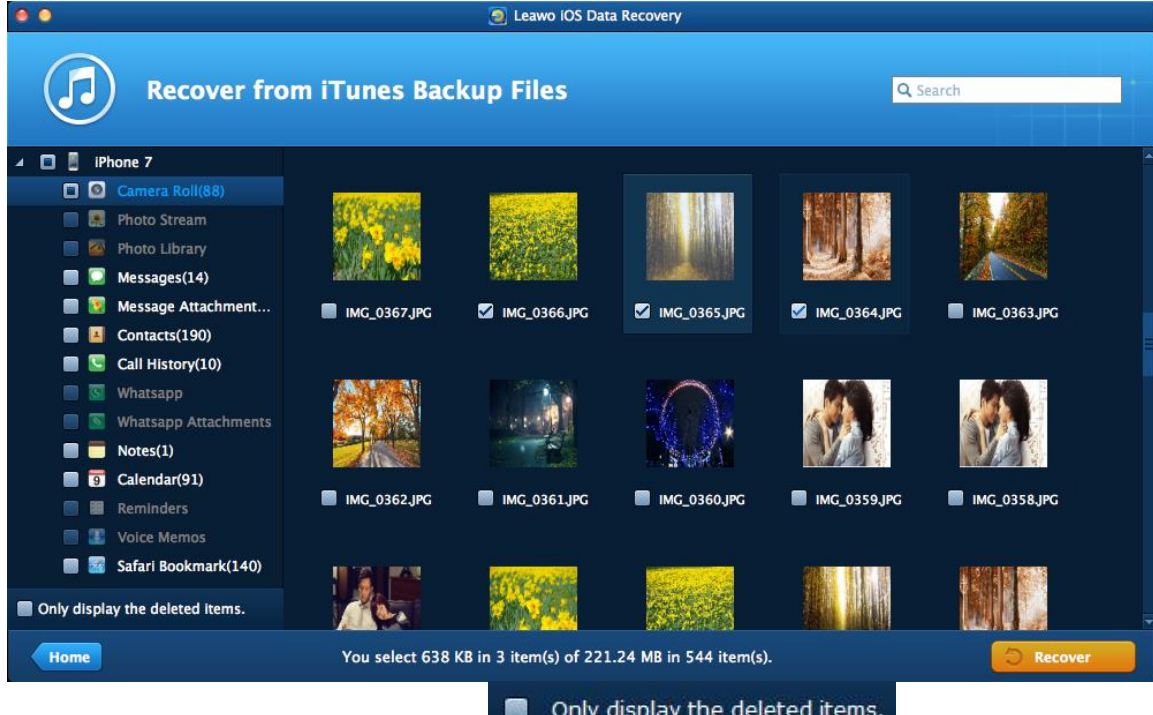

Check **Only display the deleted items Example 2016** The detected items. **Option to have the** program show the deleted data only. After choosing files to recover, click "**Recover**"

**Recover** 

at the right bottom of the window.

## <span id="page-18-0"></span>**Step 4. Choose Folder to Save the Exported Files**

Then a dialog will pop up, and the user is able to choose the target folder to save the exported

files by clicking "**Open**" beside the "**Save to**" option. Check "**Automatically open the output folder after finishing recover**" to make sure the target folder pop up when the

recovery is done. Click "**Go**" at the right bottom of the dialog to start the recovery.

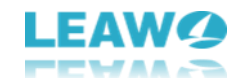

When the recovery is finished, the target folder will pop up. Then the user is able to manage the recovered files with ease.

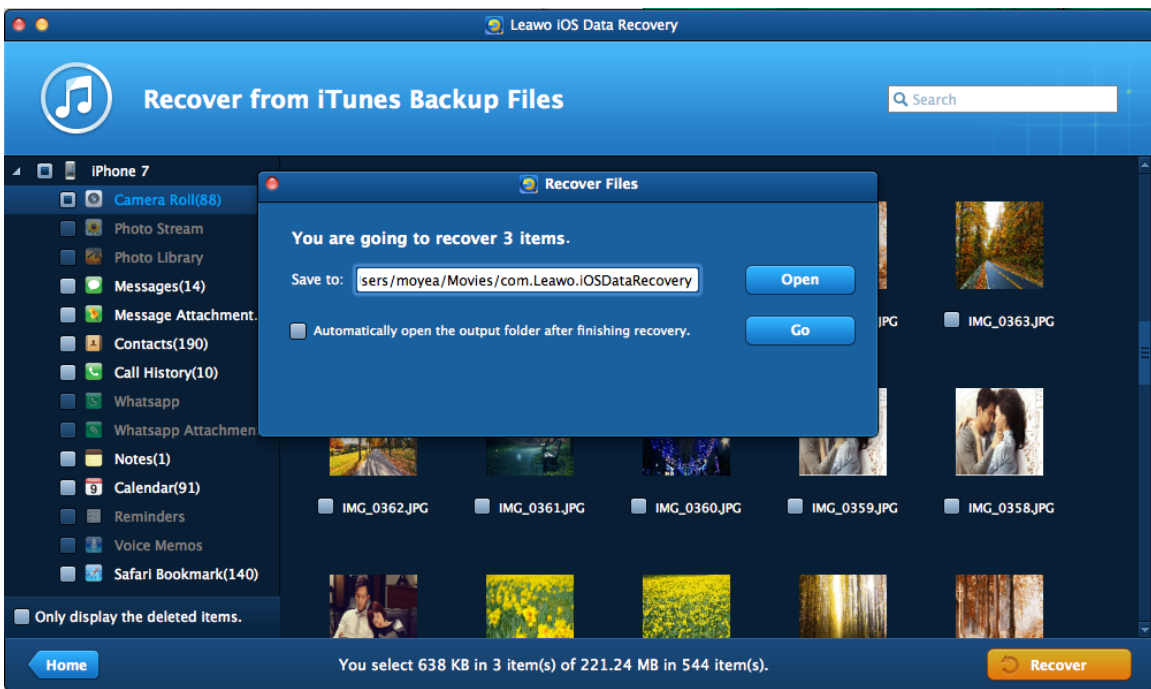

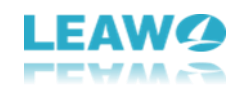

## <span id="page-20-0"></span>**5. How to Recover Data from iCloud Backup**

## <span id="page-20-1"></span>**Step 1. Choose Recovery Mode**

Run Leawo iOS Data Recovery for Mac, and you'll see the 3 recovery modes in the main **interface. Choose "Recover from iCloud Backup"** in the window.

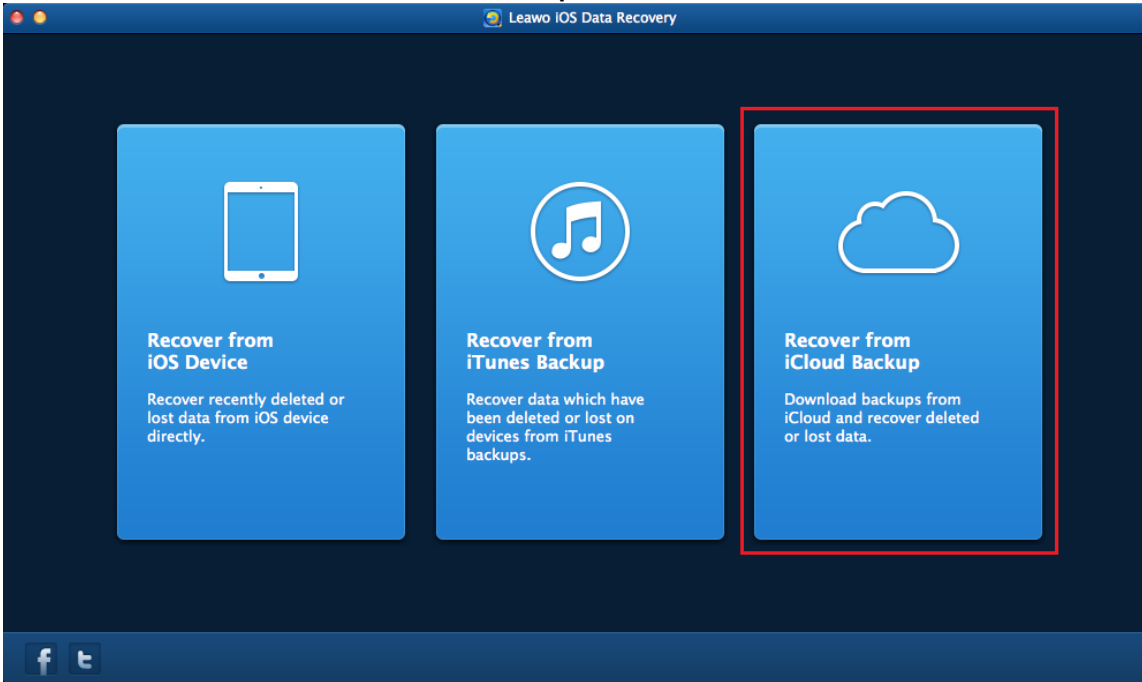

### <span id="page-20-2"></span>**Step 2. Enter Apple ID**

The software will ask you to log in iCloud with your Apple ID. Enter the Apple ID and click the

Enter button (Right Arrow in a Circle), or hit **Enter** key on your keyboard to move to next

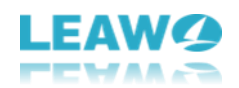

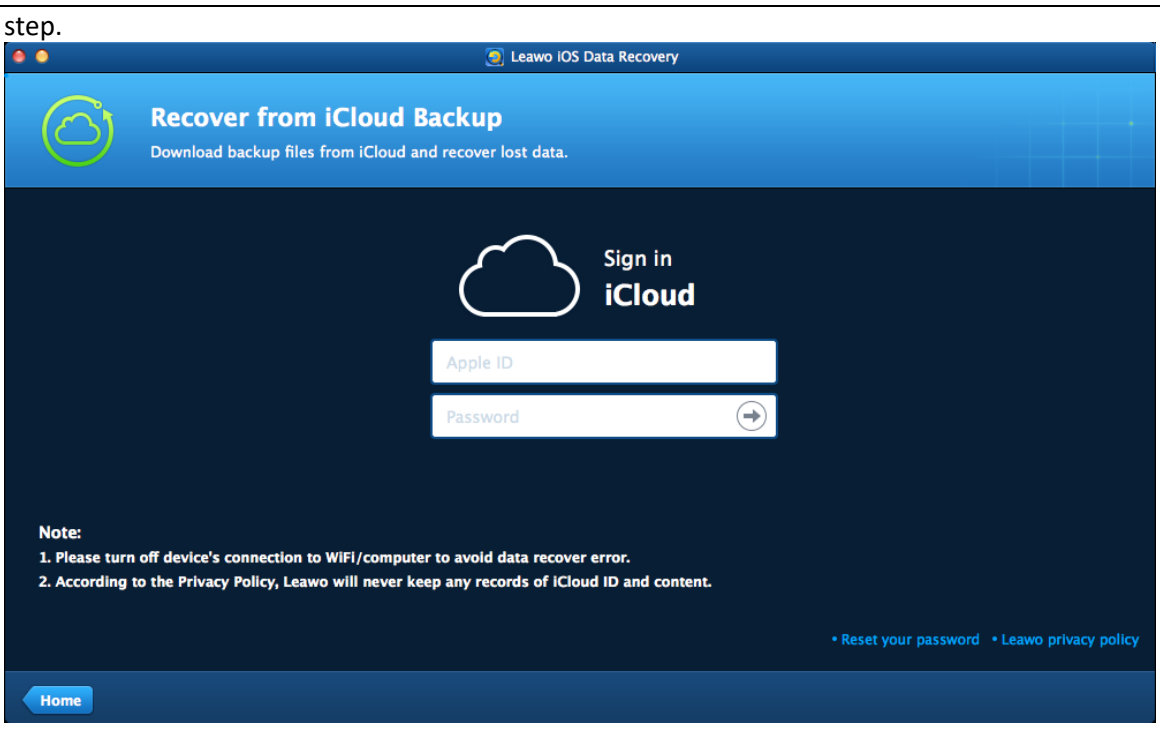

## <span id="page-21-0"></span>**Step 3. Select iCloud Backup**

The iPhone data recovery software will scan the backup(s) in your iCloud and display one backup

**DownLoad** in the main interface. Double-click the backup or click "Download" **And All and School** at the right bottom to scan the iCloud backup. If you don't want to scan the backup under this Apple

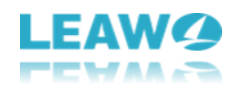

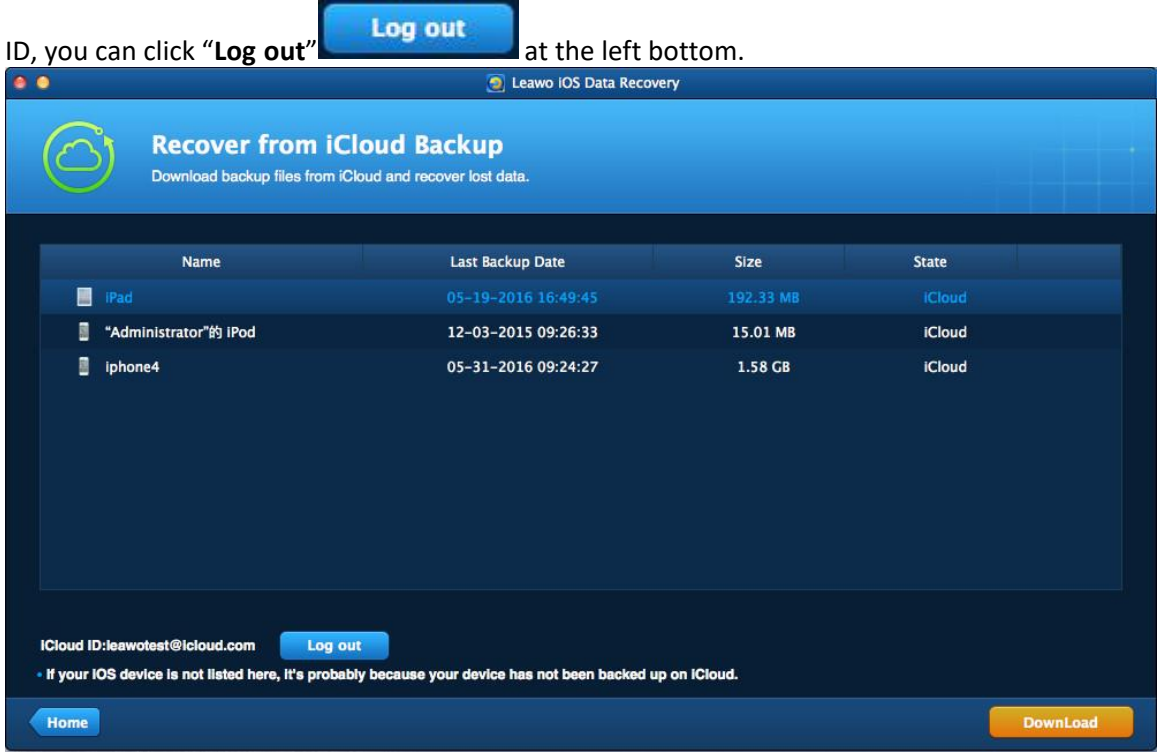

## <span id="page-22-0"></span>**Step 4. Download iCloud Backup**

Leawo iOS Data Recovery for Mac will start downloading the iCloud backup if you are using the iCloud backup for the first time. The time of the download depends on the size of the backup.

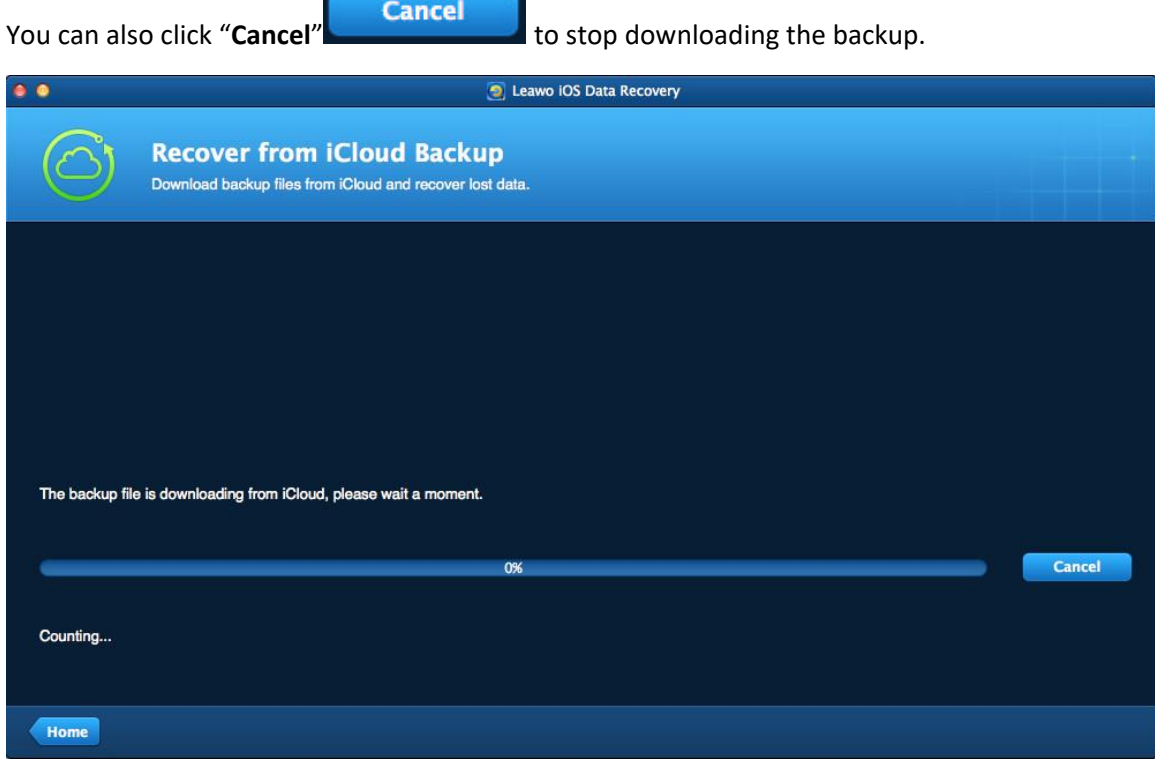

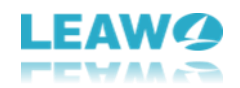

### <span id="page-23-0"></span>**Step 5. Select Files**

When the software finishes downloading the iCloud backup, it will start scanning the contents in the backup. When the scan is done, you can choose a category in the left sidebar, and then

check the files in the right part to extract. Then click "**Recover**" at the right bottom to move to next step.

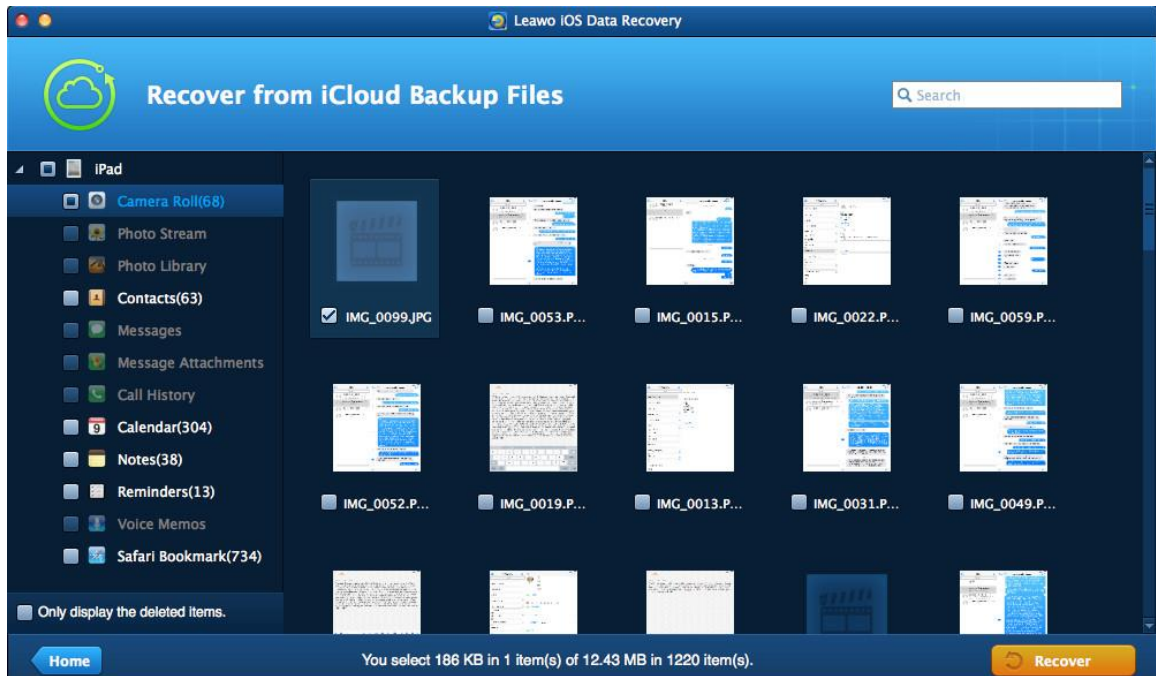

## <span id="page-23-1"></span>**Step 6. Choose Target Folder**

A dialog pops up after the recover button is clicked. Hit "**Open**" **in the dialog** in the dialog to choose a folder on your Mac computers to save the exported files, and then click "**Go**"

Go

to start extracting files from iCloud backup.

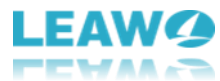

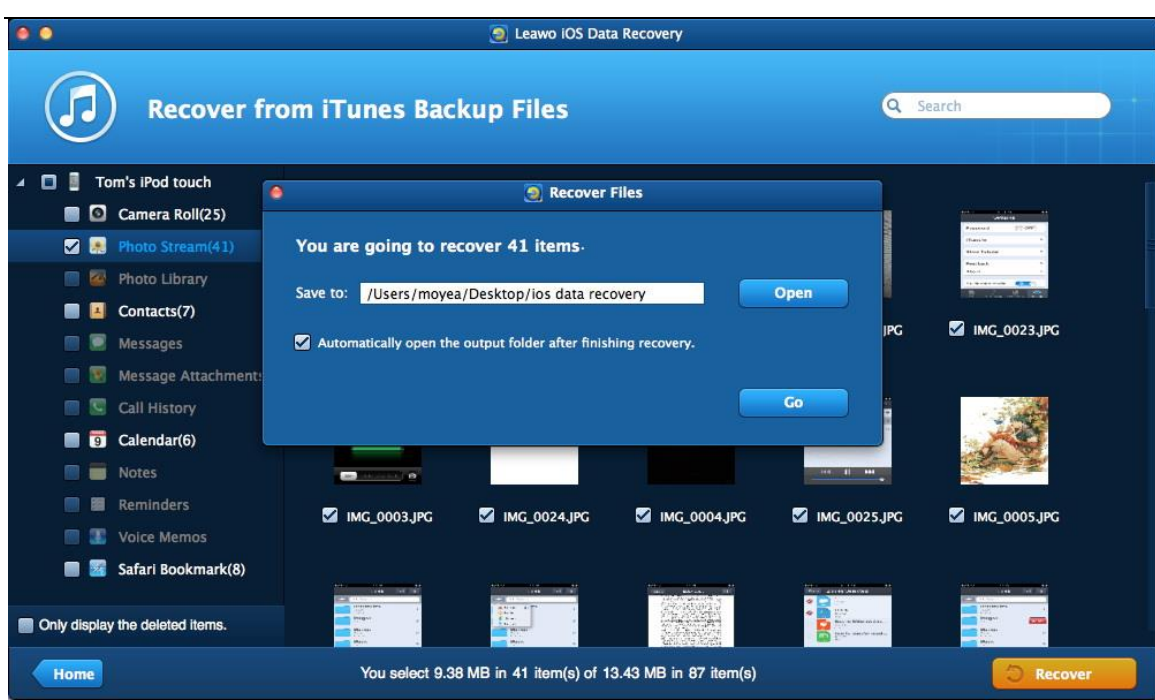